## **Quick Reference Guide How to Order Bostwick Braun through M-marketsite**

## **M-marketsite Instructions**

1. Log into M-marketsite - Page 2

2. Click on the Bostwick Braun  $\geq$  logo to navigate to the Bostwick Braun catalog You can search by the catalog or selecting a category.- Page 3

3 **To Search the Catalog**

## **Search by Category**

- 3. On the left hand side you may select what category you wish to see Page 3
- 4. When you have selected your category you then select what sub category you want Page 4

5. There may be another sub category to refine your search – Page 4

- 6. There may be one more sub category to refine your search Page 4
- 7. Add an item by clicking on the button Page 5
- 8. When completed selection from a category click the ADD TO CART button Page 5
- 9. Click the OK button Page 5

10. Click the button to continue shopping or select the button to check out and return your Bostwick Braun cart to M-marketsite – Page 6

11. Review your selected items and click the Transfer Shopping Cart button to bring the order into M-marketsite – Page 6

12. Follow instructions available on My LINC web site to complete your order in M-marketsite – Page 6.

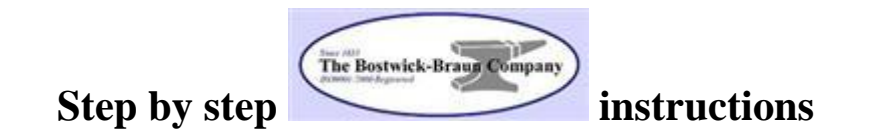

**Punch Out to the Bostwick Braun Catalog from M-marketsite** 

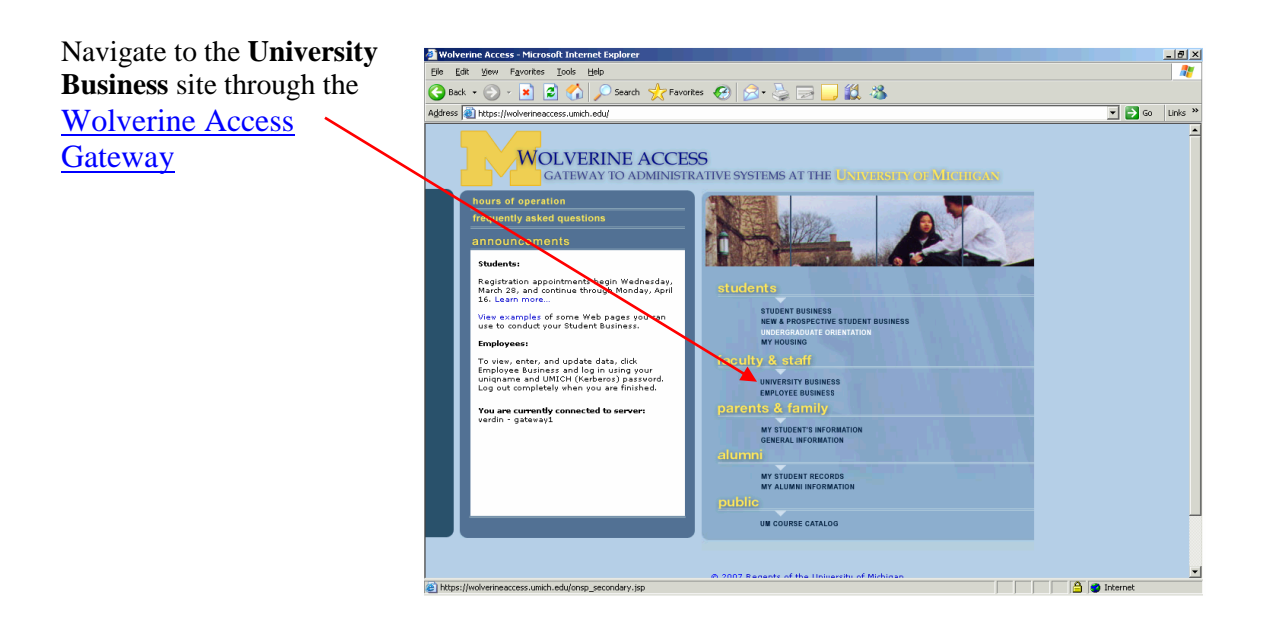

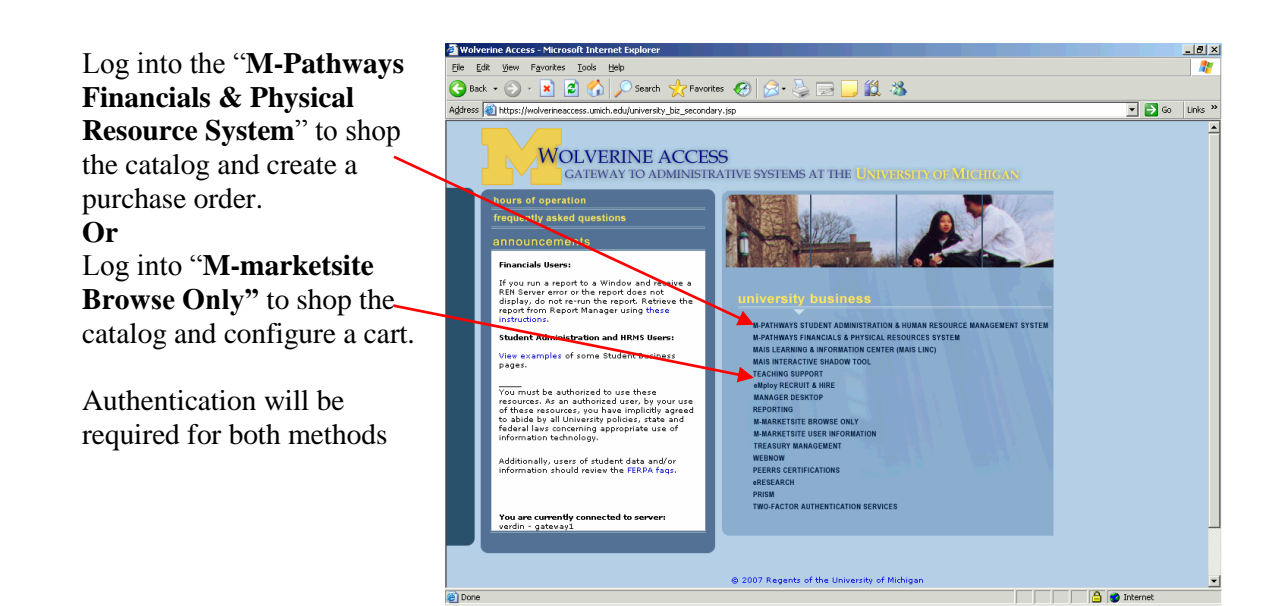

of access. Two factor Authentication is required to access M-pathways

From the M-marketsite **Home**  page, click on the **Product Search** panel.

Select **ALL** for the Category.

Click on the Bostwick Braun icon to navigate to the Bostwick Braun catalog with University of Michigan Pricing in the **Punchout**  section of the **Product Search** panel.

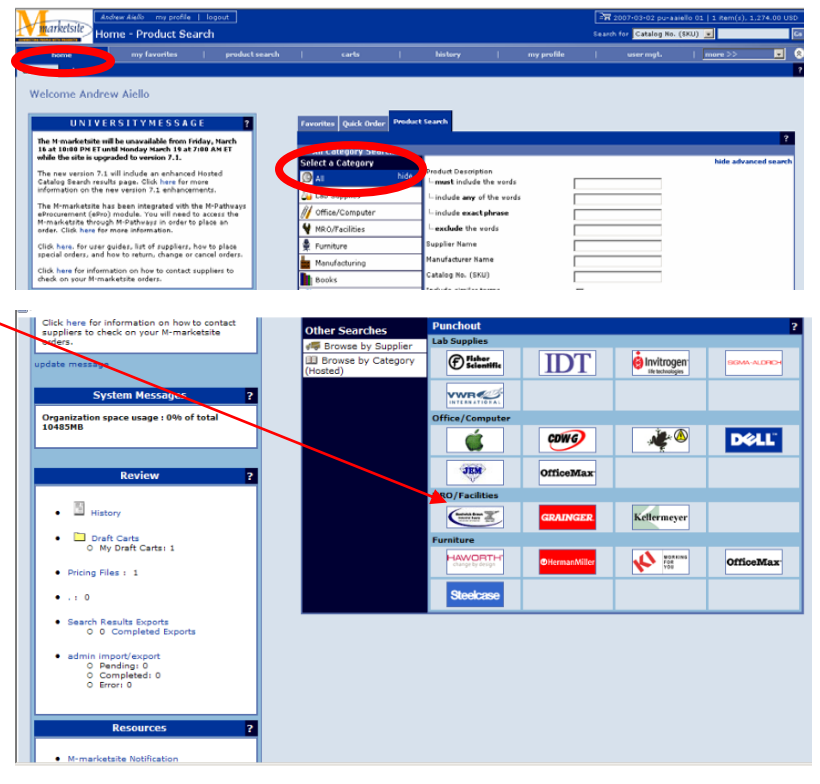

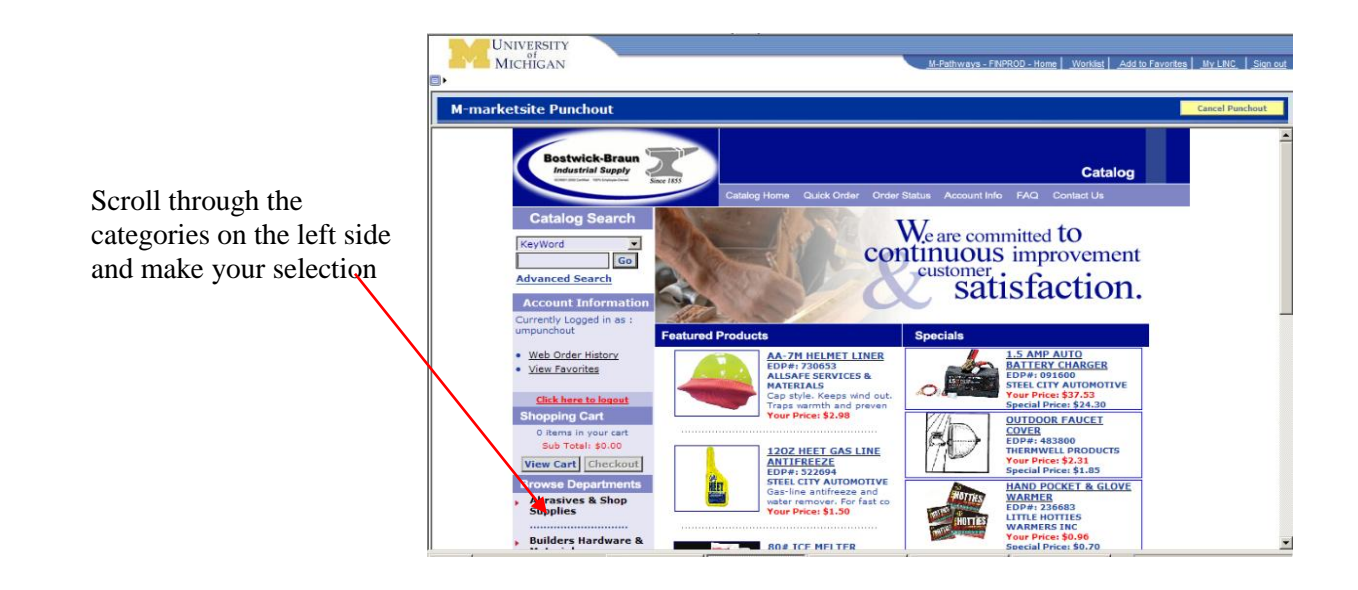

3

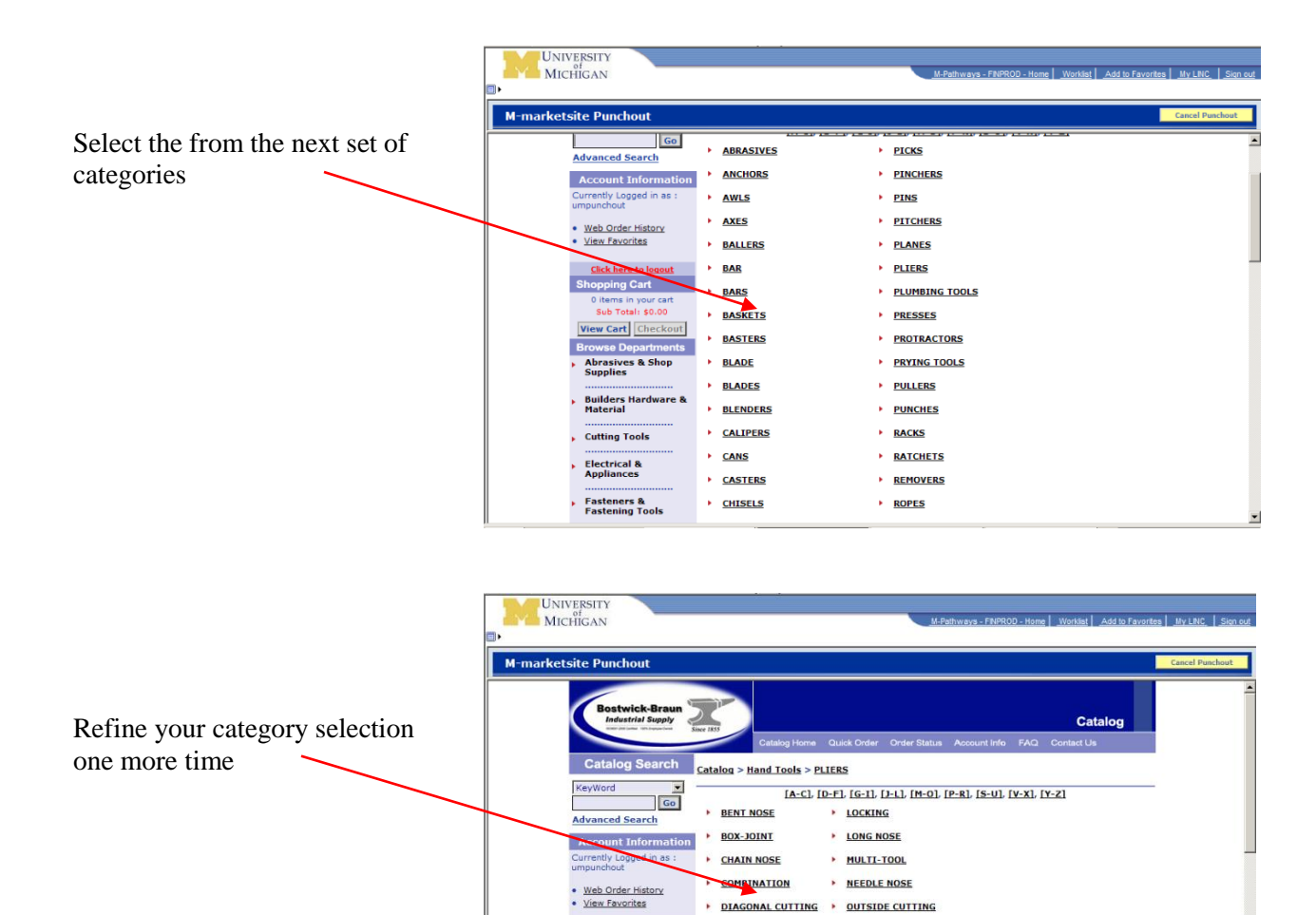

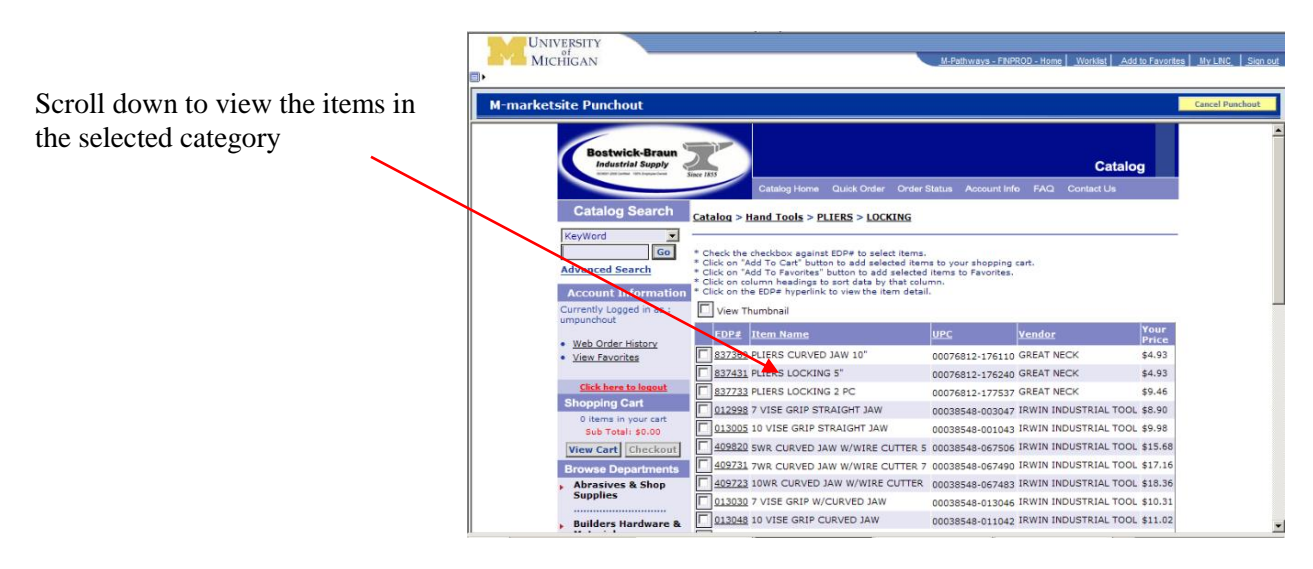

 $\triangleright$  FENCE

¥ HOBBY **LINEMEN'S** 

w Cart | Ch

Abrasi<br>Supplie es & Shop Builders Hardware **FLAT NOSE** 

GROOVED

PINCH-OFF TOOLS

**EETAINING RING**  $\overline{\phantom{a}}$  SETS

> SLIP-JOINT

> SNAP RING

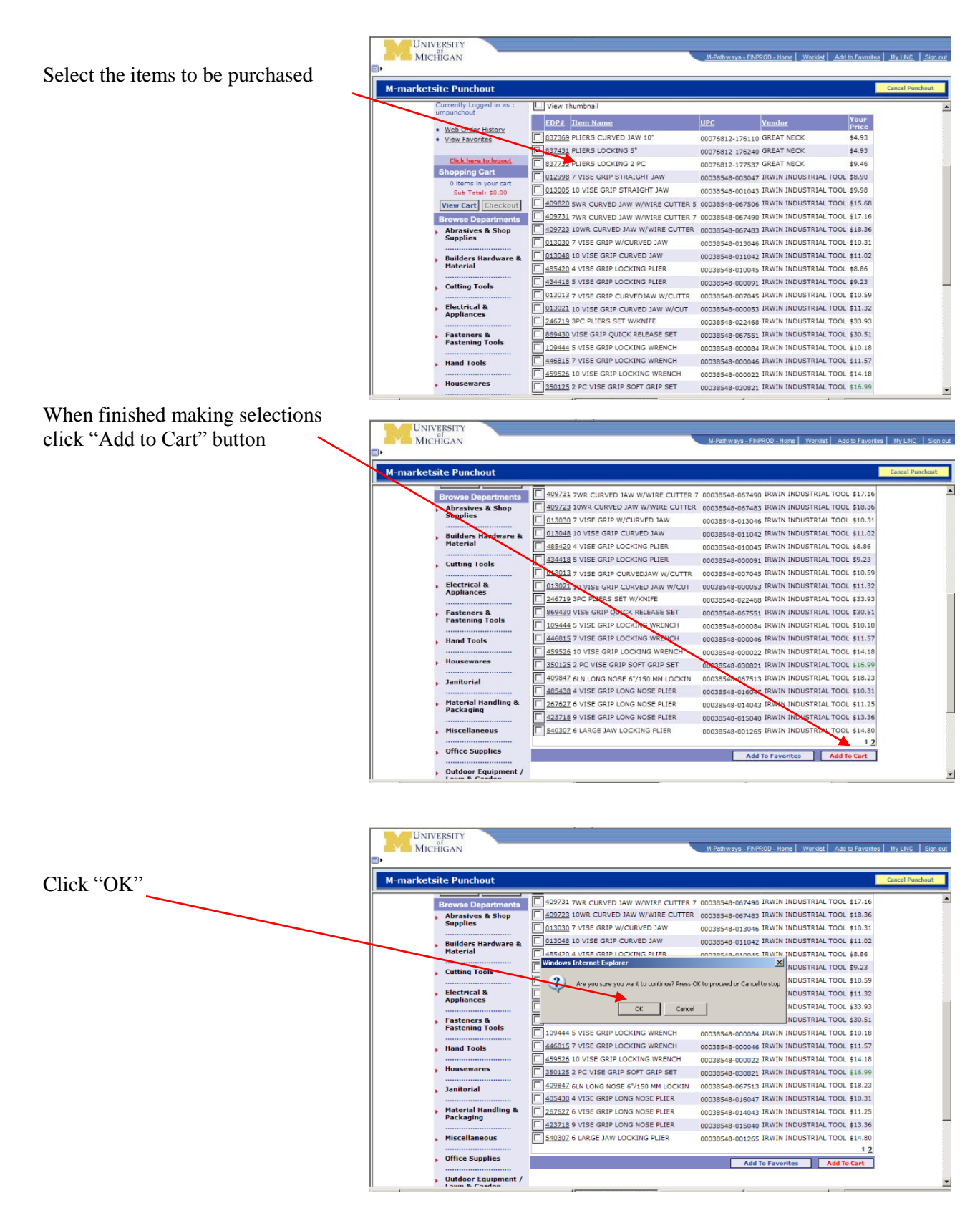

5

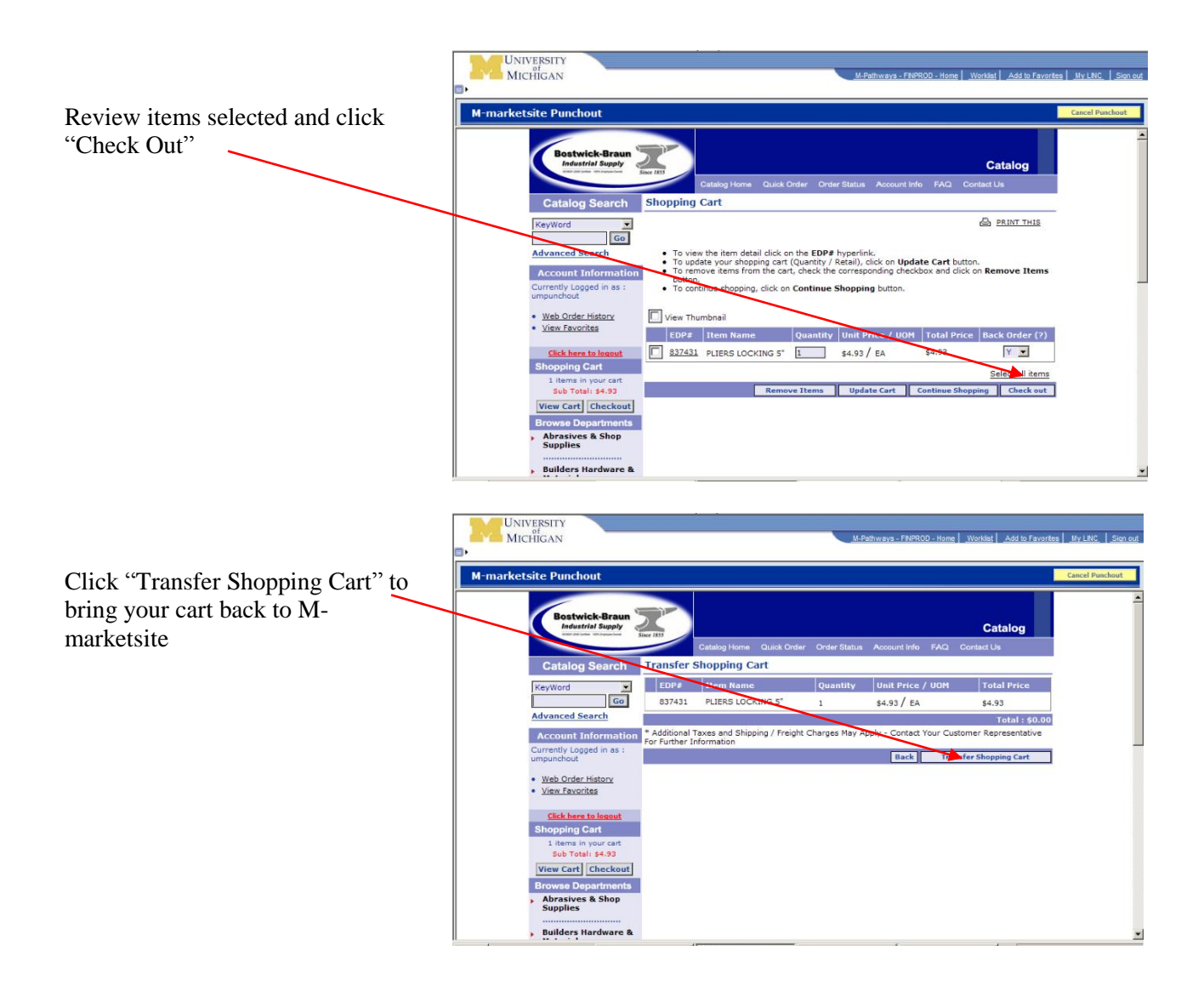

You have now transferred your cart back to M-marketsite

.

The ITS Help Desk provides tier one support for M-marketsite, including basic  $\bullet$ navigation, walkthroughs, and troubleshooting. Contact the ITS Help Desk at 734-764 HELP (4357) or email [itsadminhlpdesk@umich.edu](mailto:itsadminhlpdesk@umich.edu).